Faculté des SECSG Département des enseignements de base pour le domaine SECSG-LMD Niveau: L I SECSG Module : Informatique I

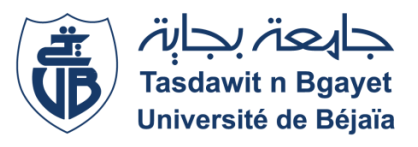

# *Chapitre II : Systèmes d'exploitation*

#### **I. Définitions:**

Les [logiciels](http://fr.wikipedia.org/wiki/Logiciel) informatiques sont de longues listes d'instructions exécutables par un ordinateur. De nombreux programmes contiennent des millions d'instructions, effectuées pour certaines de manière répétitive. De nos jours, un [ordinateur personnel](http://fr.wikipedia.org/wiki/Ordinateur_personnel) exécute plusieurs milliards d'instructions par seconde.

Un **système d'exploitation** (souvent appelé **OS** pour Operating System, le terme anglophone) est un ensemble de programmes qui dirige l'utilisation des capacités d'un ordinateur par des logiciels applicatifs. Il reçoit de la part des logiciels applicatifs des demandes d'utilisation des capacités de l'ordinateur, capacité de stockage des mémoires et des disques durs, capacité de calcul du processeur. Le système d'exploitation accepte ou refuse de telles demandes, puis réserve les ressources en question pour éviter que leur utilisation n'interfère avec d'autres demandes provenant d'autres logiciels.

Le système d'exploitation est une partie indispensable de tout système informatique. Il agit comme intermédiaire entre l'utilisateur et le matériel de l'ordinateur.

C'est le premier programme exécuté lors de la mise en marche de l'ordinateur, après l'[amorçage.](http://fr.wikipedia.org/wiki/Amor%C3%A7age) Il offre une suite de services généraux qui facilitent la création de [logiciels applicatifs](http://fr.wikipedia.org/wiki/Logiciel_applicatif) et sert d'intermédiaire entre ces logiciels et le matériel informatique. Un système d'exploitation apporte commodité, efficacité et capacité d'évolution, permettant d'introduire de nouvelles fonctions et du nouveau matériel sans remettre en cause les logiciels.

Le but du système d'exploitation est de fournir un environnement qui permet à l'utilisateur d'exploiter son ordinateur. Il fournit les moyens d'utiliser correctement l'espace mémoire, le temps processeur, et les périphériques qui sont les ressources d'un système informatique, autrement dit, il agit comme un gestionnaire de ces ressources et les alloues aux programmes et aux utilisateurs humains pour exécuter leurs taches.

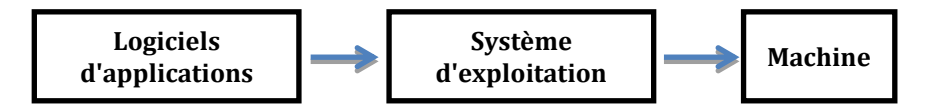

*On relève de ces définitions deux rôles complémentaires*

- $\rightarrow$  Un rôle, vis-à-vis de la machine, qui est celui de gérer les ressources matérielles (processeur, mémoire. périphériques, ...);
- $\rightarrow$  Un rôle, vis-à-vis des programmes d'application, qui est celui d'interpréter les commandes et de les décoder en langage machine afin qu'elles puissent être exécutées par la machine matérielle.

### **II. Fonctionnement d'un système d'exploitation:**

Dès sa mise sous tension, un ordinateur exécute -l'une après l'autre- des instructions qui lui font lire, manipuler, puis réécrire un ensemble de [données](http://fr.wikipedia.org/wiki/Donn%C3%A9e) auquel il a accès. Des tests et des sauts conditionnels permettent de changer d'instruction suivante, et donc d'agir différemment en fonction des données ou des nécessités du moment.

Au démarrage, la carte mère doit reconnaitre tous les éléments qui lui sont connectés (mémoire, périphériques, ...) et les configurer. Pour cela, elle dispose du **[BIOS](http://fr.wikipedia.org/wiki/BIOS)** (**B**asic **I**nput/**O**utput **S**ystem), un [firmware\(](http://fr.wikipedia.org/wiki/Firmware)programme) enregistré dans une [ROM](http://fr.wikipedia.org/wiki/ROM) ou une [EPROM](http://fr.wikipedia.org/wiki/EPROM) (**E**nregistrable **P**rogrammable **ROM**)qui gère l'interface de bas niveau entre le [micro-processeur](http://fr.wikipedia.org/wiki/Micro-processeur) et certains [périphériques](http://fr.wikipedia.org/wiki/P%C3%A9riph%C3%A9rique_informatique) (il va tester le matériel et les périphériques présents et de leur appliquer les paramètres de configuration nécessaires).

Le BIOS Cherche la [mémoire de massec](http://fr.wikipedia.org/wiki/M%C3%A9moire_de_masse)ontenant le système d'exploitation (disque dur généralement) et le charge en mémoire, enfin il récupère, puis fait exécuter, les instructions du [master boot record;](http://fr.wikipedia.org/wiki/Master_boot_record) on dit que le PC démarre [\(boot](http://fr.wikipedia.org/wiki/Boot) en anglais).

### **III. Historique des systèmes d'exploitation**

Les premiers [systèmes d'exploitation](http://fr.wikipedia.org/wiki/Syst%C3%A8mes_d%27exploitation) datent des années 1960. Ils permettent d'enchaîner automatiquement les tâches de gestion des programmes et des données avec les entrées sorties. Ils sont étroitement dépendants des machines. Ces systèmes d'exploitation présentaient de profondes différences d'un constructeur à l'autre, voire d'une machine à l'autre chez un même constructeur.

Jusqu'aujourd'hui, le monde informatique a connu cinq générations de système d'exploitation : les systèmes d'exploitation *batch*, multiprogrammés, en temps partagé, temps réel et distribués. Chacun des principes mis en œuvre dans une génération se retrouve dans les générations suivantes :

- *Première génération* (les batch) : un système de [traitement par lots](http://fr.wikipedia.org/wiki/Traitement_par_lots) (*batch*) est prévu pour exécuter l'un après l'autre des grands calculs, avec peu d'intervention utilisateur.
- *Deuxième génération* (la multiprogrammation) : dans la génération des systèmes multiprogrammés, l'exécution simultanée de plusieurs programmes vise l'utilisation efficace de la puissance de calcul du processeur.
- *Troisième génération* (le temps partagé) : dans la génération des systèmes en temps partagé l'exécution simultanée de plusieurs programmes vise à répondre rapidement aux demandes de plusieurs utilisateurs en communication directe avec l'ordinateur.
- *Quatrième génération* (le temps réel) : un système d'exploitation temps réel doit garantir que toute opération se termine dans un délai donné, en vue de garantir la réussite du dispositif dans lequel l'ordinateur est utilisé.
- *Cinquième génération* (les systèmes distribués) : un système distribué dirige l'utilisation des ressources de plusieurs ordinateurs à la fois. Il utilise les capacités d'un réseau informatique, contrôle un groupe de machines, et les fait apparaître comme une machine unique, imaginaire, de très grande capacité.

Chaque système d'exploitation est conçu pour fonctionner avec une gamme particulière de machines (type de processeur, constructeur, architecture). Si un système d'exploitation est disponible pour plusieurs gammes de machines différentes, alors le même code source est [compilé](http://fr.wikipedia.org/wiki/Compilation_%28informatique%29) et adapté à chaque gamme de machines. La palette de [pilotes](http://fr.wikipedia.org/wiki/Syst%C3%A8mes_d%27exploitation#Pilotes) inclus dans le système d'exploitation est adaptée au matériel informatique disponible sur le marché pour cette gamme de machines.

*Les différents systèmes d'exploitation se résument selon leur date d'apparition comme suit:*

- **CP/M** : (**C**ontrol **P**rogram for **M**icro-processor), c'est le premier système d'exploitation fut apparu pendant les années 70 par la société *Digital Research*.
- **UNIX** : il est apparu au début des années 70 & est désigné pour les réseaux.
- **OS/2** : (**O**perating **S**ystem), il est apparu au cours des années 80.
- **MS-DOS** : (**M**icro**S**oft **D**isk **O**perating **S**ystem), il a vu le jour en 1981 lors de son utilisation sur IBM PC. Il est développe par la société américaine Microsoft.
- **Mac OS X** : en 1984, la société Apple développe son propre système d'exploitation pour ses ordinateurs.
- **WINDOWS**: II est développé par la société américaine Microsoft à sa tête *Bill Gates*. la première version de Microsoft Windows (Microsoft Windows 1.0) est apparue en novembre 1985.
- **LINUX** : en 1991, l'étudiant norvégien de l'université d'Helsinki, Linus Thorwald a développé sa propre version réduite d'Unix, Linux, et la mise dans le domaine publique en 1994 par l'intermédiaire de la fondation de logiciels libres (GNU).

## **IV. Typologie des systèmes d'exploitation**

*On distingue deux types de systèmes d'exploitation :*

 Système d'exploitation **Monoposte** qui permet le fonctionnement d'une seule machine (gère un seul matériel).

**Exemples** : MS DOS, Windows 95, Windows 98, Windows Me, Windows 2000 Professionnel et Windows XP Professionnel, OS/2...

 Système d'exploitation **Multipostes** qui permet l'interconnexion de plusieurs machines (réseau).

**Exemples** : Windows 2000 Server et Windows XP Server, Unix... MacOs X, LINUX...

Selon le nombre de machines gérées, chaque système d'exploitation doit être mono tâche ou multitâches, et selon le mode d'affichage le système doit être textuel ou graphique.

- Système d'exploitation Mono-tâche qui permet de lancer une seule application à la fois. Exemple : MS DOS
- $\triangleright$  Système d'exploitation Multitâches qui permet de lancer plusieurs applications à la fois. Exemple : Windows
- $\triangleright$  Système d'exploitation en mode textuel (Commandes et instructions textuelles) Exemple : MS DOS
- Système d'exploitation en mode graphique (Dessins, icônes, barre des tâches…) Exemple : WINDOWS

## **V. Le système d'exploitation WINDOWS**

## **1. Présentation :**

Le *Windows* (littéralement « Fenêtres » en [anglais\)](http://fr.wikipedia.org/wiki/Anglais) est une gamme de [systèmes](http://fr.wikipedia.org/wiki/Syst%C3%A8me_d%27exploitation)  [d'exploitation](http://fr.wikipedia.org/wiki/Syst%C3%A8me_d%27exploitation) produite par [Microsoft,](http://fr.wikipedia.org/wiki/Microsoft) principalement destinés aux [ordinateurscompatibles PC.](http://fr.wikipedia.org/wiki/Ordinateur) C'est le successeur de [MS-DOS.](http://fr.wikipedia.org/wiki/MS-DOS) Depuis les [années 1990,](http://fr.wikipedia.org/wiki/Ann%C3%A9es_1990) et notamment la sortie de [Windows 95,](http://fr.wikipedia.org/wiki/Windows_95) il rencontre un succès indéniable, dû en partie au fait que son éditeur a passé de très nombreux accords d'exclusivité avec les constructeurs d'ordinateurs leur interdisant d'installer un autre système sous peine de sanctions financières. Vendu préinstallé sur la quasi-totalité des [ordinateurs personnels](http://fr.wikipedia.org/wiki/Ordinateur_personnel) qui ne proposent par ailleurs aucun autre système au choix, il possède un statut de quasi[-monopole](http://fr.wikipedia.org/wiki/Monopole) (ce qui n'est pas le cas sur les [serveurs\)](http://fr.wikipedia.org/wiki/Serveur_%28informatique%29).

Les premières versions de Windows étaient lancées depuis [DOS](http://fr.wikipedia.org/wiki/DOS) et utilisaient le [système de](http://fr.wikipedia.org/wiki/Syst%C3%A8me_de_fichiers)  [fichiers](http://fr.wikipedia.org/wiki/Syst%C3%A8me_de_fichiers) de DOS. Windows a immédiatement incorporé certaines fonctions de [système](http://fr.wikipedia.org/wiki/Syst%C3%A8me_d%27exploitation)  [d'exploitation,](http://fr.wikipedia.org/wiki/Syst%C3%A8me_d%27exploitation) notamment un format d'[exécutable](http://fr.wikipedia.org/wiki/Fichier_ex%C3%A9cutable) propre, la gestion des [processus](http://fr.wikipedia.org/wiki/Processus_%28informatique%29) en [multitâche](http://fr.wikipedia.org/wiki/Multit%C3%A2che) coopératifs, la gestion de [mémoire virtuelle,](http://fr.wikipedia.org/wiki/M%C3%A9moire_virtuelle) et des [pilotes](http://fr.wikipedia.org/wiki/Pilote_informatique) pour gérer l'affichage,

l'impression, le clavier, le son, etc. Windows 2.10 pour 386 tirait également parti des nouvelles capacités de l'[Intel 80386,](http://fr.wikipedia.org/wiki/Intel_80386) tel le placement du noyau en [mode protégé](http://fr.wikipedia.org/wiki/Mode_prot%C3%A9g%C3%A9) et l'exécution des programmes DOS dans un[e machine virtuelle](http://fr.wikipedia.org/wiki/Machine_virtuelle) en [mode virtuel 8086.](http://fr.wikipedia.org/wiki/Mode_virtuel_8086)

On pouvait utiliser Windows avec d'autres [DOS](http://fr.wikipedia.org/wiki/DOS) que le [MS-DOS](http://fr.wikipedia.org/wiki/MS-DOS) de Microsoft, comme [PC-](http://fr.wikipedia.org/wiki/DOS)[DOS](http://fr.wikipedia.org/wiki/DOS) d'IBM ou [DR-DOS,](http://fr.wikipedia.org/wiki/DR-DOS) sous réserve de passer outre les messages de dissuasion émis lors de l'installation. À partir de [Windows 95](http://fr.wikipedia.org/wiki/Windows_95), l'[interface graphique](http://fr.wikipedia.org/wiki/Environnement_graphique) est devenue commercialement associée à MS-DOS. Cela a motivé un procès entre [Caldera](http://fr.wikipedia.org/wiki/SCO_Group), éditeur { l'époque de DR-DOS, qui permettait également de faire tourner Windows, et Microsoft. Caldera estimait en effet que Microsoft adoptait ainsi une pratique anticoncurrentielle de *vente forcée*, sans fondement technique réel.

À partir de [Windows XP,](http://fr.wikipedia.org/wiki/Windows_XP) on peut considérer que le DOS a bel et bien disparu des systèmes d'exploitation grand public de Microsoft, bien qu'une émulation reste disponible.

### **2. Les branches techniques de Windows**

*La gamme Windows se compose de plusieurs branches :*

- $\rightarrow$  **Branche16 bits**: elle couvre Windows 1 à 3.11 (3.2 en chinois). Elle est apparue en [1985](http://fr.wikipedia.org/wiki/1985_en_informatique) et fonctionnait uniquement sur compatibles PC, en mode 16 bits.
- → **Branche [Windows 9x](http://fr.wikipedia.org/wiki/Windows_9x)** : est apparue en [1995](http://fr.wikipedia.org/wiki/1995_en_informatique) et a existé parallèlement avec la branche NT. Cette branche a débuté avec [Windows 95,](http://fr.wikipedia.org/wiki/Windows_95) suivi de [Windows 98](http://fr.wikipedia.org/wiki/Windows_98) et [Windows Me.](http://fr.wikipedia.org/wiki/Windows_Me) Elle était plus connue du grand public et avait pour vocation de remplacer la première branche. C'est la première branche grand public [32 bits.](http://fr.wikipedia.org/wiki/32_bits)
- → **Branch[e Windows NT](http://fr.wikipedia.org/wiki/Windows_NT)** [\(Windows NT 3.1,](http://fr.wikipedia.org/wiki/Windows_NT_3.5x) NT 4.0, puis [Windows 2000\)](http://fr.wikipedia.org/wiki/Windows_2000) : elle est apparue en [1993](http://fr.wikipedia.org/wiki/1993_en_informatique). C'est un développement repartant de zéro, destiné aux ordinateurs personnels, aux [serveurs](http://fr.wikipedia.org/wiki/Serveur_informatique) et à des ordinateurs non compatibles PC. Elle a d'abord été utilisée dans les entreprises. Avec [Windows XP,](http://fr.wikipedia.org/wiki/Windows_XP) sorti en [2001,](http://fr.wikipedia.org/wiki/2001_en_informatique) qui continue la branche [Windows NT,](http://fr.wikipedia.org/wiki/Windows_NT) cette branche est désormais aussi grand public, et se poursuit avec [Windows Vista,](http://fr.wikipedia.org/wiki/Windows_Vista) [Windows 7](http://fr.wikipedia.org/wiki/Windows_7) et [Windows 8.](http://fr.wikipedia.org/wiki/Windows_8)
- → **Branche [Windows CE](http://fr.wikipedia.org/wiki/Windows_CE)**: apparue en [1996](http://fr.wikipedia.org/wiki/1996_en_informatique) avec [Windows CE 1.0.](http://fr.wikipedia.org/wiki/Windows_CE) Elle est destinée aux [systèmes embarqués](http://fr.wikipedia.org/wiki/Syst%C3%A8me_embarqu%C3%A9) et matériels légers et portables [\(assistant personnel,](http://fr.wikipedia.org/wiki/Assistant_personnel) [téléphone](http://fr.wikipedia.org/wiki/T%C3%A9l%C3%A9phonie_mobile)  [portable](http://fr.wikipedia.org/wiki/T%C3%A9l%C3%A9phonie_mobile)). C'est la base de [Windows Mobile](http://fr.wikipedia.org/wiki/Windows_Mobile) et Pocket PC.
- $\rightarrow$  **Branch[e Windows RT](http://fr.wikipedia.org/wiki/Windows_RT)** : conçu exclusivement pour les processeur[s ARM.](http://fr.wikipedia.org/wiki/ARM)

## **3. Description de Windows**

### **1.1. Le bureau de WINDOWS**

Le bureau Windows est la base du système, sur laquelle on travaille. Il se considère comme la première couche et il est généralementreprésenté (matérialisé) par un [fond d'écran](https://cours-informatique-gratuit.fr/dictionnaire/fond-decran/) de notre choix, c'est la base de notre univers informatique.

Ce bureau est l'équivalent virtuel du plateau d'un bureau physique. Nos documents, nos dossiers, nos logiciels& nos outils sont généralement accessibles à partir de ce bureau. C'est pardessus ce bureau que seront lancés les programmes et les fenêtres Windows.

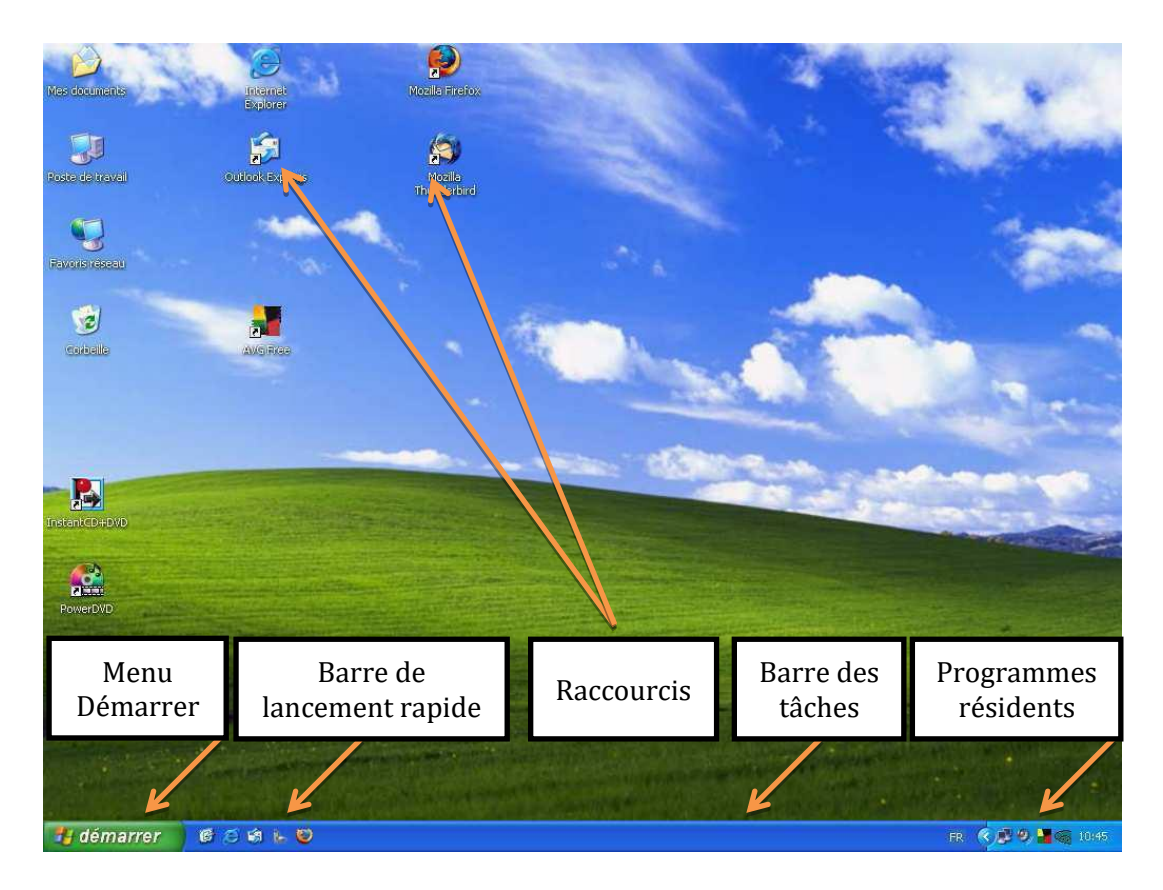

## **1.2. Le menu contextuel**

Un clic du bouton **droit** de la souris fait apparaître un menu contextuel. Ce menu est différent en fonction de l'endroit où vous avez cliqué.

### a) Réorganiser les icônes

Si vous réalisez un clic **droit** sur un endroit libre du bureau vous obtenez le menu ci-dessous :

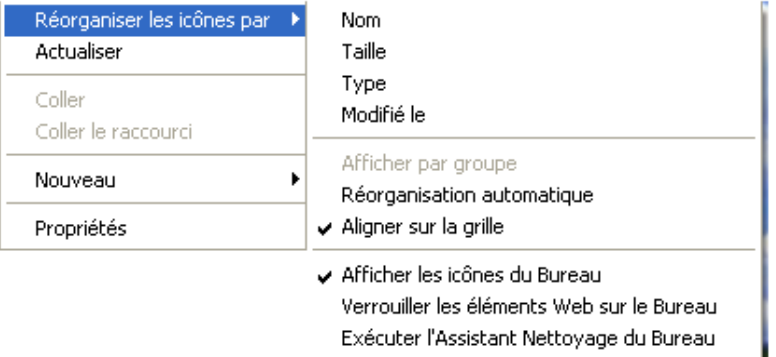

Vous choisissez « Réorganiser les icônes par » qui vous permet de réorganiser et réaligner les icônes selon plusieurs critères tels que le nom, la taille, le type ou la date de modification.

#### b) Modifier les paramètres d'affichage

Pour changer les propriétés d'affichage (bureau), il suffit de réaliser un clic droit de la souris, puis choisir « Propriétés », une boite de dialogue de cinq onglets va apparaître :

- **L'onglet « Thèmes »** : qui permet de changer la forme des icônes se situant sur le bureau.
- **L'onglet « Bureau »** : qui permet de changer l'arrière-plan (papier peint) du bureau par une image ou un document HTML.
- **L'onglet « Ecran de veille** » : L'écran de veille permet de défiler des informations ou des images sur l'écran, afin de consommer moins d'énergie et éviter tout risques d'endommager le moniteur en cas
- **L'onglet Apparence** : il permet de changer la couleur de la barre de titre des fenêtres ou des boites de dialogue..
- **L'onglet Paramètres** : cet onglet permet d'agrandir ou de diminuer la taille du bureau, dont on peut changer aussi le nombre des couleurs affichées sur le bureau.

#### c) Modifier la date et l'heure

Un clic **droit** sur l'heure fait apparaître le menu cicontre :

Windows imagine les opérations que vous pouvez vouloir réaliser à un endroit précis (**contexte**) et vous propose le menu correspondant.

C'est une fonction qui vous permet de gagner en rapidité et de travailler de manière intuitive. Enfin vous pouvez le faire disparaître en appuyant sur la "Echappe" du clavier.

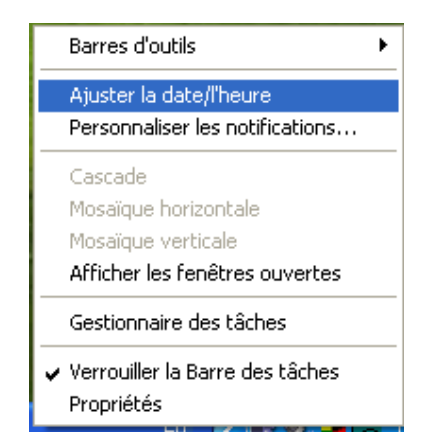

### **1.3. Les icônes**

Les icônes sont les pictogrammes (petites images) que l'on croise très régulièrement sur Windows. Une icône peut représenter un dossier, un logiciel ou un fichier.

Pour pouvoir utiliser (lancer) une icône, on peut soit

- Utiliser la touche Entrée après avoir sélectionné l'icône avec un clic du bouton gauche de la souris ou les touches de direction du clavier, ou plus simplement
- Double-cliquer avec le bouton gauche de la souris

Il existe une très grande variété d'icônes que l'on peut diviser en 4 catégories :

Les **fichiers** et les **dossiers** (voir le titre 3.9. plus loin), les **programmes** et logiciels et les **raccourcis**.

Le raccourcis est une icône qui est placée dans un endroit facilement accessible (par exemple: le bureau, la barre des tâches, le menu démarrer) et qui permet d'ouvrir rapidement un fichier, un dossier ou un logiciel qui se trouve dans un emplacement plus difficile d'accès. Il est représenté par une icône ayant une petite flèche sur le coin inférieur gauche.

**Remarque**:Un double clic consiste à appuyer deux fois très rapidement sur le bouton gauche de la souris.

### **1.4. La barre des tâches**

La « **Barre des tâches** » se trouve en bas du bureau Windows (emplacement par défaut). Elle nous permet de visualiser les programmes en cours d'exécution (les tâches actives), et d'accéder directement à certains d'entre eux, de transiter facilement d'une tâche à l'autre, dont plusieurs tâches doivent être actives en même temps.La barre des tâches contient :

- **-** Un bouton Windows qui donne accès au « **menu Démarrer** ».
- **-** Un outil de **recherche**.
- **-** Un raccourci pour afficher { l'écran toutes les **fenêtres actives** et **créer un nouveau bureau**.
- **-** Des **icônes de programmes**.
- **-** La **zone de notification**.

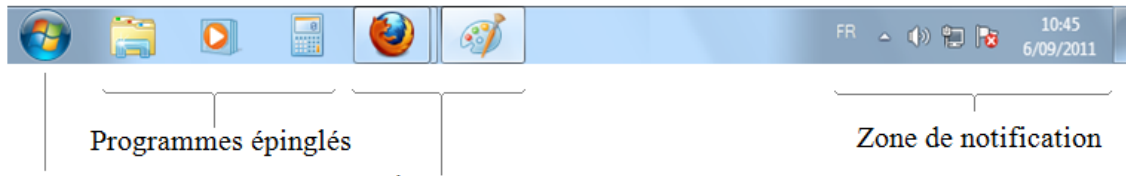

Bouton démarrer

Tâches en cours

# **1.5. La barre de lancement rapide**

La barre de lancement rapide n'est pas toujours présente sous les versions WINDOWS, lorsqu'elle est présente elle est située à droite du "bouton démarrer"

Les boutons intégrés sont facilement disponibles à partir d'une application, Ils s'activent d'un simple clic.

A noter que le raccourci **"bureau"**, permet de réduire toutes les fenêtres afin d'accéder au bureau pour lancer une application présente sur celui-ci.

## **1.6. Le menu Démarrer**

Pour obtenir le menu principal, cliquer sur le bouton **"Démarrer"** de la barre des tâches, ou utiliser la combinaison de touche du clavier <CTRL><Esc> du clavier.

# $\rightarrow$  Le menu démarrer sur Windows XP

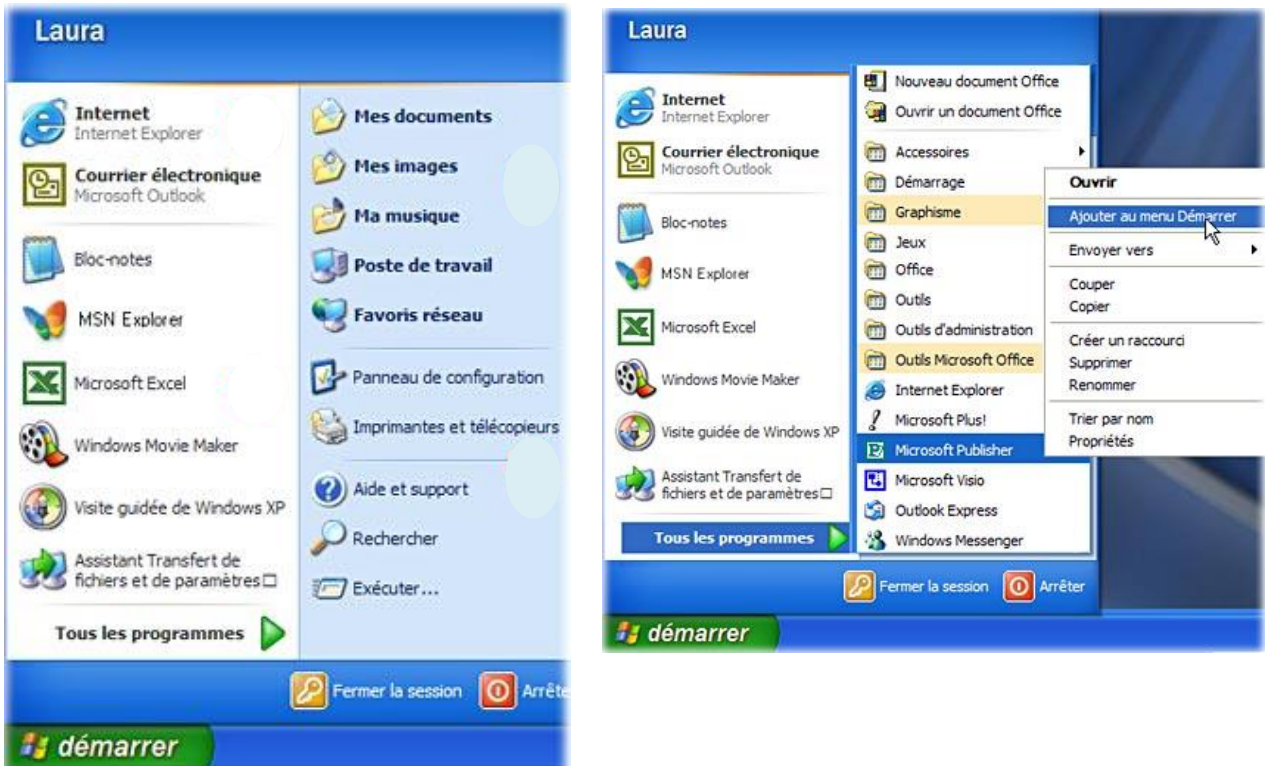

Pour lancer un programme avec l'ancienne présentation (menu classique) faire glisser la souris vers **"Programme"**(un sous-menu apparaît à droite), puis faire glisser la souris bien horizontalement vers la droite pour se positionner dans le sous-menu (la présence d'un indique la présence d'un groupe et d'un autre **sous-menu)**.

Dans le cas contraire nous avons à faire à un programme (application) : glisser éventuellement sur un nouveau sous-menu, toujours bien horizontalement, puis cliquer sur le programme désiré.

### $\rightarrow$  Le menu démarrer sur Windows 10

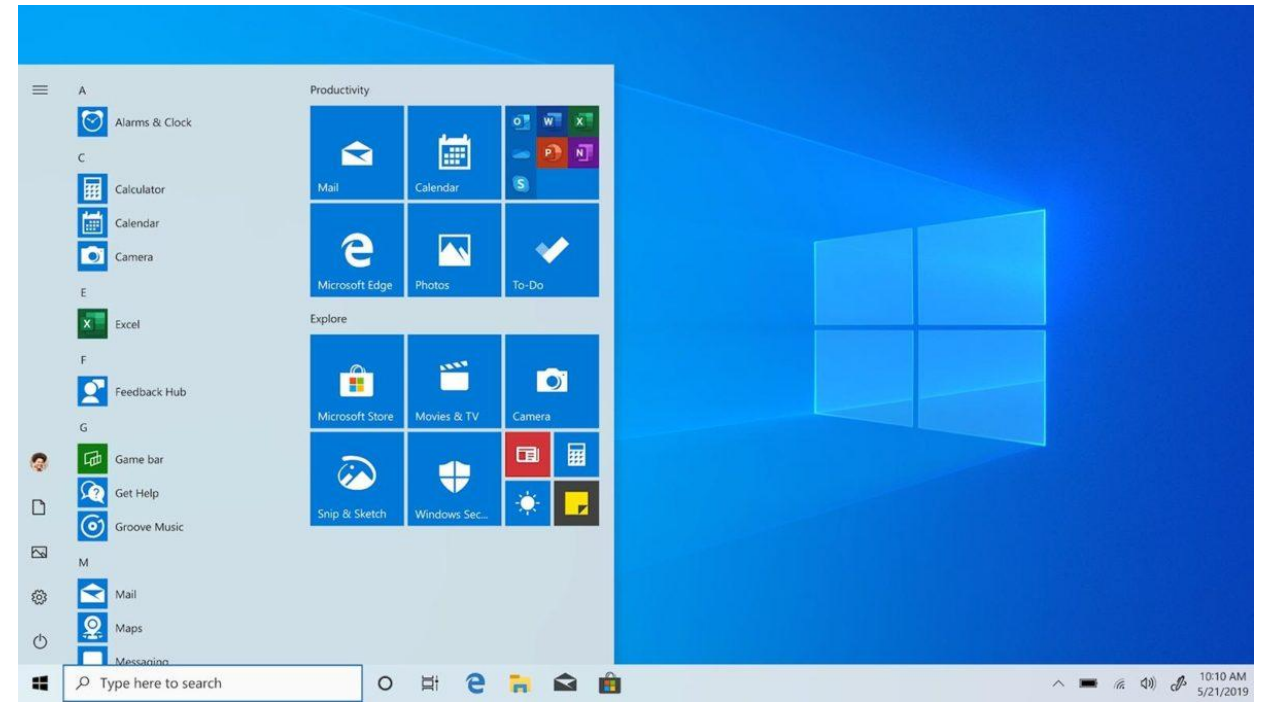

Pour lancer un programme par la nouvelle présentationcliquer sur le bouton Démarrer, puis cliquer dur le bouton duprogramme désiré s'il estprésent.

**Sinon**, glisser sur "tous les programmes", puis glisser à droitehorizontalement dans le sous menu, enfin cliquer sur le programmedésiré.

 $\triangleright$  On distingue deux niveaux des sousmenus : le premier est le sous-menu développé, le deuxième est le sous-menu réduit.

Les sous-menus s'activent de façon réduite en laissant apparaître les éléments les plus utilisés.

Cliquer sur la double flèche  $(\blacktriangleright)$  en bas du sous-menu pour le développer.

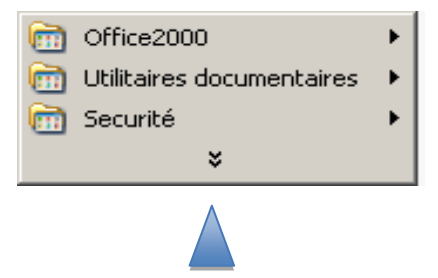

*Dans le* Sous-menu réduit *ie ce qu* 

Sous-menu développé

**REA** Accessoires **Démarrage Divers Windows m** Images **m** Internet  $\overline{m}$  Jeux **m**ultimedia  $\Box$  Office2000 Þ **m** Périphériques ▶ **(m)** Utilitaire système **m** Utilitaires documentaires **Bureautique divers** ▶ Securité ▶ Formation

 **Arrêter l'ordinateur:** L'option éteindre l'ordinateur se trouve dans le menu Démarrer. Il ne faut surtout pas éteindre l'ordinateur avant d'avoir quitté **"Windows"**. En effet lors de la fermeture de **"Windows"**, celui-ci réalise un certain nombre d'opérations. Un arrêt prématuré est la source de dysfonctionnement et de pertes de données.

Windows détecte les fermetures prématurées et lance au début de la session suivante, une vérification du disque.

*Pour éteindre l'ordinateur par le menu :*

 Cliquer sur **"Démarrer"** puis sur **"Arrêter l'ordinateur", v**ous obtenez la boite de dialogue suivante :

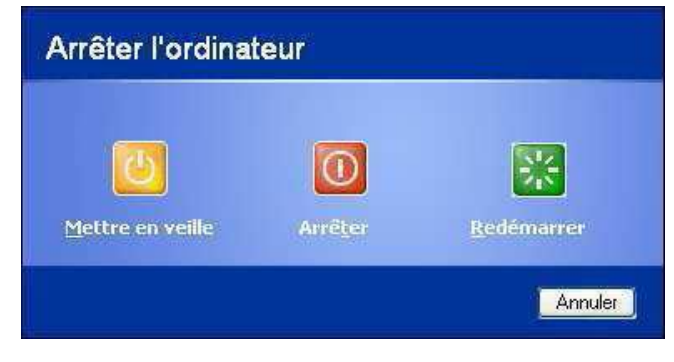

 $\rightarrow$  Choisir la proposition désirée (Arrêter), puis cliquer sur OK *Pour éteindre l'ordinateur par le raccourci clavier :*

Nous venons de voir l'importance de quitter Windows correctement. En cas de dysfonctionnement de la souris il peut être utile d'utiliser le raccourci clavier : utiliser **ALT+F4, c**elui-ci nous permet de quitter successivement et correctement chaque application active ainsi que Windows (Réitérer l'appui sur <ALT><F4> pour chaque fermeture jusqu'à l'obtention des messages du point précédent ci-dessus.

- **Fermer la session** : cette commande permet la fermeture de la session ouverte ou le changement d'utilisateur.qui
- → **Exécuter:** ce bouton permet de lancer un programme ne se trouvant pas sur le bureau ou dans le menu Démarrer **»** Programmes **»**.
- → **Aide et support :** il permet d'obtenir des précisions sur l'exécution d'une tâche dans Windows.
- → **Rechercher** : il permet de lancer une recherche concernant un dossier, fichier... dans les différents emplacements de stockage.
- → **Paramètres** : il permet d'accéderà plusieurs options de réglage tels que: Panneau de configuration,Imprimante et télécopieurs, Connexion réseau&Programmes.

## **1.7. Les fenêtres Les éléments d'une fenêtre**

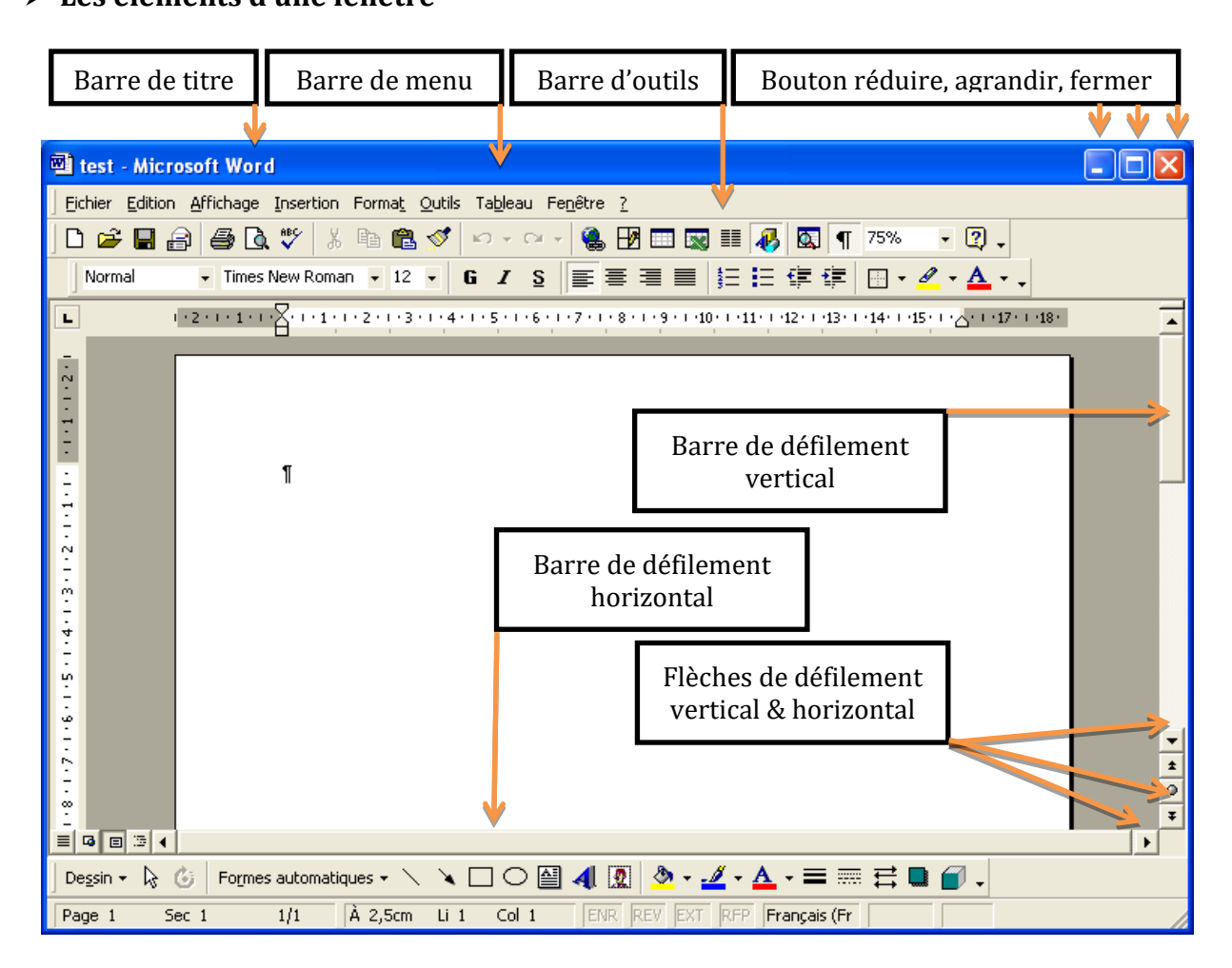

*Une fenêtre peut-être réduite, maximale (agrandie), intermédiaire ou fermée. On distingue une fenêtre "application" concernant un programme. Cette fenêtre peut contenir d'autres fenêtres, notamment des fenêtres "document" qui correspondent à des fichiers de données*

# **1.8. Les boites de dialogues :**

Une **boîte de dialogue** est une petite fenêtre qui apparaît à l'écran lorsque le système ou un logiciel a besoin que vous fassiez un choix. Il faut donc lire le message et cliquer sur le bouton qui correspond à votre choix (Oui ou non, Enregistrer ou annuler...).

# **1.9. Windows : La gestion des fichiers**

# **Les fichiers et les dossiers :**

**Fichier** : lors de l'enregistrement d'un document sur le disque dur, l'ordinateur ajoute au nom donné une extension (de 3 lettres) pour déterminer sa nature (ou son logiciel de création).

*La liste suivante rappelle l'utilisation de quelques fichiers particuliers :*

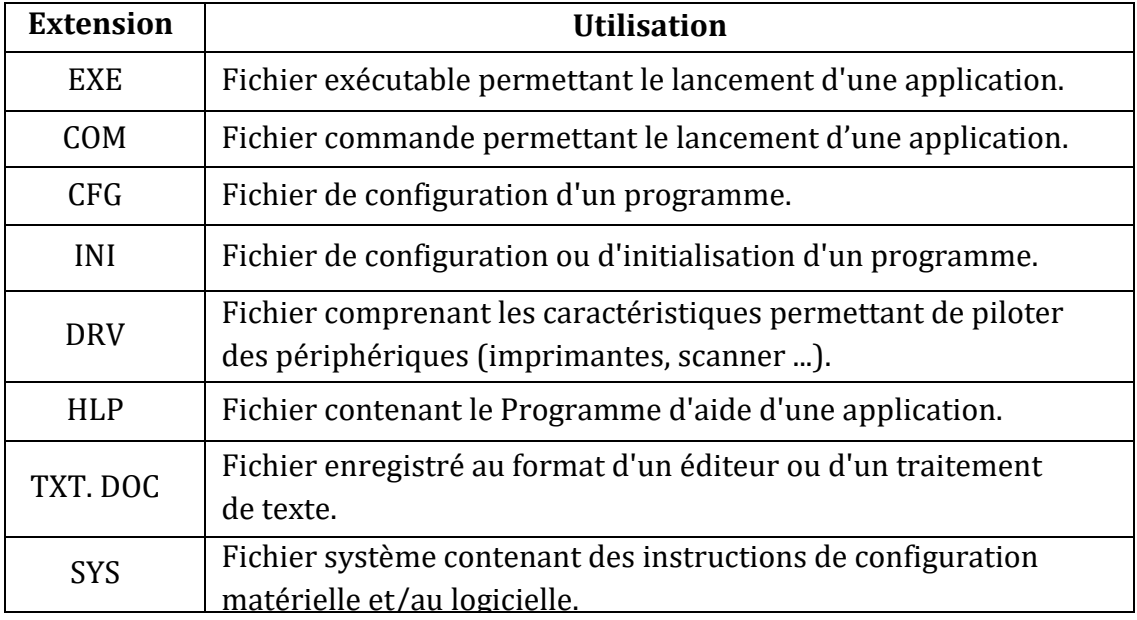

**Dossier** : Un dossier permet de classer un certain nombre de fichiers au même endroit. *II existe deux façons de gérer les fichiers et les dossiers sous Windows :*

## **L'explorateur Windows**

Avec Windows XP (comme avec Win Me) le **«** *Poste de travail »*ou le dossier « *Mes documents »*peut devenir l'équivalent de **« l'explorateur Windows »**grâce à son volet Dossier**.** La dénomination **"**Explorateur Windows**"** proprement dite, continue d'exister. *Pour activer l'explorateur Windows proprement dit il suffit de faire :*

 Cliquer sur Démarrer **»**Programmes **»** Accessoires **»**Explorateur Windows  $0u$ :

 Clic **droit** sur le poste de travail et cliquer sur **"Explorer"** du menu contextuel. *Pour activer le volet "Dossiers" du poste de travail, il suffit de faire :*

 Lancer éventuellement le poste de travail et cliquer sur le bouton **"Dossiers"** de la barre d'outils.

*Pour désactiver le volet "Dossiers" du poste de travail, il suffit de faire :.*

Cliquer sur le bouton **"Dossiers"** de la barre d'outils.

 $0u$ :

Cliquer sur la croix de fermeture en haut à gauche du volet.

 $0u$ :

Choisir un autre volet

## **Le poste de travail**

Tout comme l'explorateur Windows, le poste de travail est un gestionnaire de fichiers mais présente de manière différente. La technique pour créer des dossiers et des sous dossiers et la même que pour I 'explorateur.

| <b>Nin XP</b>                                                                                                    |                                                                                                    |                                                                                                    |                                                                                                    |                                                                                                    |
|----------------------------------------------------------------------------------------------------|----------------------------------------------------------------------------------------------------|----------------------------------------------------------------------------------------------------|----------------------------------------------------------------------------------------------------|----------------------------------------------------------------------------------------------------|
| Outils ?<br>Affichage<br>Fichier<br>Edition<br>Favoris                                                                                                    |                                                                                                    |                                                                                                    |                                                                                                    |                                                                                                    |
| Précédente *<br><b>HTI-</b><br>Rechercher<br>Dossiers                                                                                                    |                                                                                                    |                                                                                                    |                                                                                                    |                                                                                                    |
| Adresse<br>G:\Cours Synthese\B Win\Win XP                                                                                                    |                                                                                                    |                                                                                                    | $\rightarrow$ ok<br>×                                                                                                    |                                                                                                    |
| $\times$<br><b>Dossiers</b>                                                                                                    | $Nom =$                                                                                                    | Taille                                                                                                    | Type                                                                                                    | Date de modification                                                                                                    |
| <b>B</b> Bureau<br>Mes documents<br>压<br>Poste de travail<br>Ξ<br>Disquette 31/2 (A:)<br>田<br>$\Leftrightarrow$ HDD (C:)<br>Ð<br>ы<br>xD-Picture Card (E:)<br>田<br>MemoryStick (F:)<br>DONNEES (G:)<br>e<br>Archives<br>B2I<br>田<br>B_Acces<br>田<br>CD CAPEB 2006<br>Œ<br>$\Box$ cinev<br>Cours JPR<br>田<br>Cours Synthese<br>Θ<br>田<br>B Acces<br>Ŧ<br><b>B</b> Access temp<br><b>B</b> environnement<br>田<br>田<br>B Excel<br><b>B</b> Internet<br>田<br>$B$ outlook 2000<br>B photofiltre<br>田<br>Œ<br>$\blacktriangleright$ <b>B</b> Powerpoint<br><b>B</b> Publisher<br>E B Win<br>exercices<br>Win XP | M ~\$inXP05<br>Approche Outil<br><b>Ext</b> test<br>WinMe_04<br>WinMe 05<br>WinMe 06<br>WinMe_07<br>WinMe 08<br>WinMe 09<br><sup>3</sup> WinMe 10<br>winMe 11<br>WinxP01<br>WinXP02<br>WinxP03<br>WinxP04<br>WinXP05 | $1$ Ko<br>28 Ko<br>19K <sub>0</sub><br>136 Ko<br>163 Ko<br>69 Ko<br>266 Ko<br>50 Ko<br>217 Ko<br>$116$ Ko<br>67 Ko<br>1846 Ko<br>633 Ko<br>364 Ko<br>Arborescence | Document Microsoft<br>Document Microsoft<br>Document Microsoft<br>Document Microsoft<br>Document Microsoft<br>Document Microsoft<br>Document Microsoft<br>Document Microsoft<br>Document Microsoft<br>Document Microsoft<br>Document Microsoft<br>Document Microsoft<br>Document Microsoft<br>Document Microsoft<br>225 Ko Document Microsoft<br>105 Ko Document Microsoft<br>Barre de fonctionnement | 23/04/2008 17:03<br>17/10/2005 10:11<br>03/05/2005 16:44<br>05/09/2002 17:54<br>15/01/2008 12:07<br>05/09/2002 18:11<br>05/09/2002 18:11<br>05/09/2002 18:19<br>05/09/2002 18:19<br>05/09/2002 18:30<br>05/09/2002 18:30<br>28/09/2005 11:34<br>28/09/2005 11:50<br>23/04/2008 17:02<br>23/04/2008 17:03<br>23/04/2008 16:55 |
| E WinMe                                                                                                    |                                                                                                    |                                                                                                    |                                                                                                    |                                                                                                    |

La fenêtre du poste de travail avec le volet Explorateur

**L'arborescence :** on observe à gauche de l'arborescence du système (Volet d'exploration), et à droite le contenu du dossier ou de l'unité de stockage sélectionné dans l'arborescence (Volet de visualisation).

## **a) Pour développer l'arborescence**

La présence d'un plus (+) devant un élément (Dossier, Unité de disque …) indique que la branche est réduite. Cliquer sur le **"plus"** pour la développer.

## **b) Pour réduire l'arborescence**

La présence d'un moins (-) devant un élément indique que la branche est développée. Cliquer sur le **"moins"** pour la réduire.

..

..

## **1.10.Raccourcis clavier spécifiques à Windows**

### → **Avec la touche Windows:**

- Touche **Windows** / **CTRL** + **Echap** : ouvre le menu Démarrer
- Touche **Windows** + **E** : ouvre l'Explorateur de fichiers
- Touche **Windows** + **R** : lance la commande Exécuter
- Touche **Windows** + **F** : ouvre la commande Rechercher
- Touche **Windows** + **CTRL** + **F** : rechercher des ordinateurs
- Touche **Windows** + **F1** : ouvre la fenêtre d'aide Windows quelle que soit l'application
- Touche **Windows** + **D** : réduire la fenêtre en cours d'exécution
- Touche **Windows** + **L** : verrouille la session en cours
- Touche **Windows** + **U** : ouvre le gestionnaire d'utilitaires (Windows XP et 2000)
- Touche **Windows** + **X** : pour un ordinateur Vista ou Seven portable: ouvre le centre de mobilité.
- Touche **Windows** + **Pause** : ouvre le Panneau des informations Système
- Touche **Windows** + **M** / Touche **Windows** + **D** : réduit toutes les fenêtres et affiche le Bureau
- Touche **Windows** + **Maj** + **M** : restaurer les fenêtres réduites
- Touche **Windows** + **TAB** : permute entre les fenêtres Flip3D (Sous Vista ou Seven uniquement) : Fenêtre suivante
- Touche **Windows** + **Maj** + **TAB** : permute entre les fenêtres Flip3D (Sous Vista uniquement) : Fenêtre précédente
- Touche **Windows** +**CTRL** + **TAB** : fige le permuteur des fenêtres Flip3D (utiliser les flèches pour choisir une fenêtre et valider avec la touche Entrer)
- Touche **Windows** + **P** : bascule l'affichage pour les écrans externes (Windows 7)

## → **Avec la touche ALT**:

- **ALT + F4 :** ferme la fenêtre ou le programme en cours
- **ALT + la lettre soulignée dans un nom de menu** : ouvre le menu correspondant (ex : ALT + F ouvre le menu Fichier)
- **ALT + Barre espace** : affiche le menu contextuel de la fenêtre en cours
- **ALT + Barre espace + U** : réduit la fenêtre en cours
- **ALT + Barre espace + N** : agrandit la fenêtre en cours
- **ALT + Barre espace + R** : restaure la fenêtre en cours
- **ALT + Barre espace + F** : ferme la fenêtre en cours
- **ALT + Impr Ecran** : copie d'écran de la fenêtre en cours
- **ALT + Entrée** : ouvre la fenêtre de propriété du dossier/fichier sélectionné
- **ALT + MAJ (ou ALT Gr + MAJ)** : basculer les modes de clavier AZERTY / QWERTY
- **ALT + TAB** : permute entre les fenêtres classique : Fenêtre suivante
- **ALT + Maj + TAB** : permute entre les fenêtres classique : Fenêtre précédente
- **ALT + CTRL + TAB** : fige le permuteur des fenêtres classique (utiliser les flèches pour choisir une fenêtre et valider avec la touche Entrer)
- **ALT + ESC** : parcourir les fenêtres dans leur ordre d'ouverture
- Avec la touche CTRL :
- **CTRL + ALT + Suppr / CTRL + Maj + ESC** : ouvre le Gestionnaire de tâches
- **CTRL** tout en faisant glisser un élément permet de copier l'élément sélectionné
- **CTRL + Maj** en faisant glisser un élément permet de créer un raccourci vers l'élément sélectionné.

 **CTRL + F4** : permet la fermeture du document actif lors de l'utilisation d'un programme permettant d'ouvrir plusieurs documents simultanément.

## **Avec les touches de fonctions**:

- **F1** : afficher l'aide.
- **F2** : renommer un fichier.
- **F3** : recherche de fichiers.
- **F5** : actualiser l'affichage.
- **F10** : permet d'activer la barre de menus dans le programme actif.

## **Avec les autres touches du clavier :**

- **Retour Arrière** (touche au-dessus de la touche Entrée) : permet de revenir au niveau précédent dans l'Explorateur Windows.
- **Maj.** tout en faisant glisser un élément : déplacer l'élément sélectionné
- **Impr. Ecran** : copie de tout l'écran.
- **Maj** (ou **Shift**) + **Suppr.** : supprimer directement un fichier sans passer par la corbeille.
- **Maj.** + **F10** : remplace le clic droit.
- Pour empêcher la lecture automatique du CD, appuyez au moment de l'insertion sur **Shift**.
- **ESC.** : annule l'action en cours.

## → Pour la gestion de fichiers mais aussi pour tous les logiciels

- **CTRL + A** : sélectionner tout.
- **CTRL + B** : organiser les Favoris d'Internet.
- **CTRL + C** : copier.
- **CTRL + F** : permet de chercher du texte dans le fichier ou tout simplement dans le navigateur internet.
- **CTRL + H** : permet de remplacer du texte.
- **CTRL + N** : créer un nouveau fichier/ouvrir une nouvelle fenêtre.
- **CTRL + O** : ouvrir un document.
- **CTRL + P :** imprimer.
- **CTRL + S** : enregistrer.
- **CTRL + V** : coller.
- **CTRL + W** : fermer la fenêtre (le fichier ou le document) en cours (en gardant le programmeou le logiciel ouvert).
- **CTRL + X** : couper.
- **CTRL + Y** : répéter (rétablir) la dernière action qui a été annulée.
- **CTRL + Z** : annuler la dernière action.

# **Pour les logiciels de traitement de texte**

- **CTRL + G ou CTRL + B** en version anglaise : met en gras le texte sélectionné.
- **CTRL + U** : souligne le texte sélectionné.
- **CTRL + I** : met en italique le texte sélectionné.
- **Mettre une majuscule avec accentuation Â Î Ô** 
	- $\rightarrow$  Minuscule., taper l'accent
	- $\rightarrow$  Majuscule., taper la lettre
- **Tab(gauche):** déplace toute la sélection d'une tabulation à droite.
- **Maj + Tab (gauche):** déplace toute la sélection d'une tabulation à gauche.
- **CTRL + Home** : retourne au début du document ouvert.
- **CTRL + Fin** : va à la fin du document ouvert.
- **CTRL + DROITE** : ramener le point d'insertion au début du mot suivant.
- **CTRL + GAUCHE** : ramener le point d'insertion au début du mot précédent
- **CTRL + BAS** : ramener le point d'insertion au début du paragraphe suivant.
- **CTRL + HAUT** : ramener le point d'insertion au début du paragraphe précédent.
- **CTRL + MAJ** avec une des touches de direction : mettre en surbrillance un bloc de texte.
- **MAJ + une des touches de direction** : sélectionner plusieurs éléments d'une fenêtre ou du bureau ou sélectionner du texte dans un document.

## → <u>Pour W</u>ord

- **CTRL** + **Maj** + **N** : met en normal le texte sélectionné.
- **CTRL + Maj + 1 / CTRL + ALT + 1** en version anglaise: met en Titre 1 le paragraphe où se situe le curseur de la souris.
- **CTRL + Maj + 2 / CTRL + ALT + 2** en version anglaise: met en Titre 2 le paragraphe où se situe le curseur de la souris.
- **CTRL + Maj + 3 / CTRL + ALT +3** en version anglaise: met en Titre 3 le paragraphe où se situe le curseur de la souris.
- **CTRL + Entrée :** pour effectuer un saut de page.

### $\rightarrow$  Pour Excel

- **F2** : édite une cellule. Permet d'utiliser directement le clavier pour modifier le contenu.
- **CTRL + \$:** copie la cellule au-dessus de la sélection et est directement en mode édition.

### → **Pour Internet Explorer**

- **Retour Arrière** (touche au dessus de la touche Entrée) : permet de revenir à la page précédente.
- **CTRL** + **B** : organiser les Favoris d'Internet.
- **CTRL** + **D** : ajouter la page en cours dans les Favoris.
- **CTRL** + **E** : ouvrir la fonction Rechercher.
- **CTRL** + **F** : rechercher dans la page en cours.
- **CTRL** + **H** : ouvrir l'historique des sites web visités.
- **CTRL** + **N** : ouvrir une nouvelle page identique à la précédente.
- **CTRL** + **T** : ouvrir un nouvel onglet (Valable également sous Firefox).
- **CTRL** + **Q** : affichage mosaïque des onglets de la fenêtre active.
- **CTRL** + **Tab** , **ALT** + **D** ou **F6** : sélectionner la barre d'adresses.
- **CTRL** + **Entrée** : ajouter **www.** et **.com** autour du texte saisi.
- **Maj** + clic sur le lien : ouvrir un lien dans une nouvelle fenêtre.
- **F11** : basculer entre le mode Plein écran et le mode Normal de la fenêtre en cours.
- **ALT** + **Home** (Flèche dirigée vers le haut à gauche) : Ouvre la page de démarrage.

## → **Pour Windows Media Player**

- **ALT** + **1** (2 ou bien 3) : faire un zoom de 50% (successivement 100% ou bien 200%).
- **ALT** + **Entrée** : basculer vers l'affichage plein écran.
- **Echap** : sortir du mode plein écran.
- **ALT** + **Flèche gauche** : faire marche arrière dans l'historique de navigation.
- **ALT** + **Flèche droite** : avancer dans l'historique de navigation.
- **CTRL** + **1** : basculer en mode plein écran.
- **CTRL** + **2** : basculer en mode apparence.
- **CTRL** + **B** : précédent (élément ou chapitre).
- **CTRL** + **F** : suivant (élément ou chapitre).
- **CTRL** + **H** : activer/désactiver la lecture aléatoire.
- **CTRL** + **T** : activer/désactiver la répétition.
- **CTRL** + **M** : afficher/masquer les menus classiques (barre de menus).
- **CTRL** + **N** : créer une nouvelle sélection.
- **CTRL** + **O** : ouvrir un fichier.
- **CTRL** + **P** : lecture/pause.
- **CTRL** + **S** : arrêter la lecture CTRL+S. **CTRL** + **U** : spécifier une URL ou un chemin d'un fichier.
- **CTRL** + **Maj** + **C** : activer/désactiver les légendes et les sous-titres.
- **F2** : renommer l'élément sélectionné.
- **F3** : ajouter des fichiers multimédias à la bibliothèque.
- **F5** : actualiser les informations.
- **F6** : augmenter la taille de la pochette.
- **Maj** + **F6** : réduire la taille de la pochette.
- **F7** : désactiver le volume.
- **F8** : diminuer le volume.
- **F9** : augmenter le volume.

### → Raccourcis additionnels pour le mode plein écran:

- **Flèche droite** : avance de l'élément en lecture.
- **Flèche gauche** : retour de l'élément en lecture.
- **CTRL** + **Flèche droite** : avance rapide de l'élément en lecture.
- **CTRL** + **Flèche gauche** : retour rapide de l'élément en lecture.
- **CTRL** + **Maj** + **Flèche droite** : avance lente de l'élément en lecture.
- **CTRL** + **Maj** + **Flèche gauche** : retour lente de l'élément en lecture.